## **PaperVision® Enterprise R84**

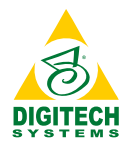

### Home Page Quick Reference Guide

PaperVision Enterprise gives you a robust feature set wrapped in an easy-to-use, responsive user interface. In R84, some of the most frequently accessed features have new names and are found in different locations. For example, you can access Projects, Worksteps Waiting/Owned, E-Forms, Destruction Lists, Favorites and Recent Documents from the home screen. Use this handy quick reference to help find what you need.

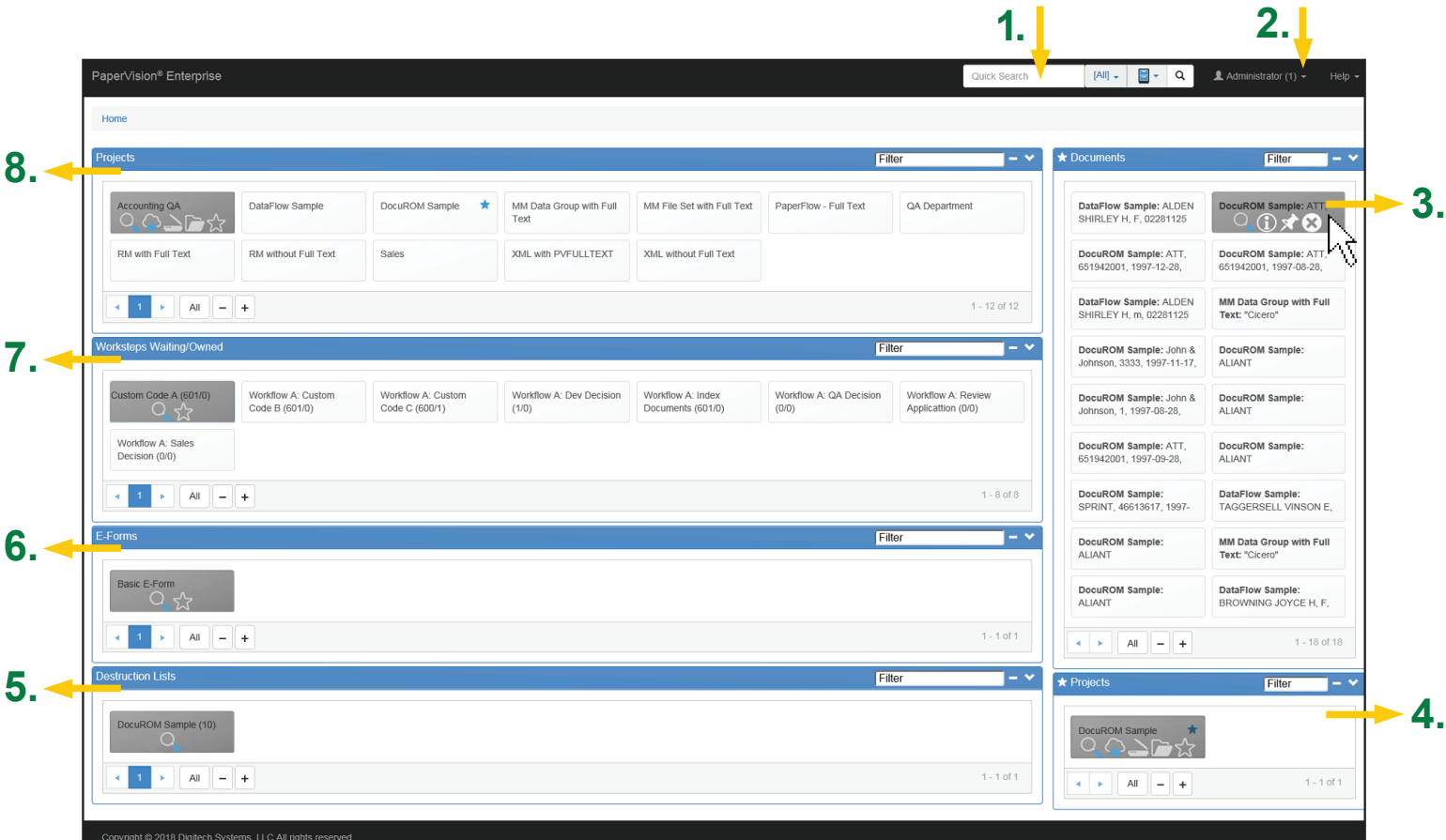

- 1. Utilize the **Quick Search** toolbar to perform index field or full-text searches across all projects or selected projects.
- 2. The **Menu** has the following options available for use and configuration: User Options, Destruction Lists, E-Forms, Global Search, Migration Jobs, Notifications, Projects, Recycle Bin, Worksteps, Administration, Downloads, and Reset Page Layout.
- 3. The **Recent Documents** pane displays the last twenty recently viewed documents and all documents you have pinned. Hover over any document to view icon options: Search, Details, Pin, and Remove.
- 4. The **Favorites** pane displays any projects, E-Forms, and Worksteps that you have designated as a favorite. Hover over any item in this pane to view icon options: View, Upload, Scan, Folders, and Favorites.
- 5. The **Destruction List** pane is comprised of documents (including recycled documents) that met the destruction criteria defined by your administrator, but require user review before their destruction. Hover over any item in this pane to view the icon option: View.
- 6. The **E-Form** pane displays all the E-Forms your administrator has assigned you permission to access. Hover over any item in this pane to view icon options: View and Favorites.
- 7. The **Worksteps Waiting/Owned** pane displays the worksteps within workflow definitions, to which you are assigned. Hover over any item in this pane to view icon options: View and Favorites.
- 8. The **Projects** pane displays only the projects to which you have been assigned access. Hover over any item in this pane to view icon options: View, Upload, Scan, Folders, and Favorites.

# **PaperVision® Enterprise R84**

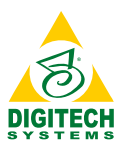

PaperVision Assistant Quick Reference Guide

The PaperVision Assistant (formally known as the PaperVision Web Assistant) is now available after you install the PaperVision Client. It has been re-engineered to improve your ability to work with documents and workflows. You can scroll to navigate documents; see the document image and related full-text on dual tabs; view document thumbnails; choose to index now or later when adding new documents; and dock, resize and move windows to customize your user experience.

#### **Home Tab**

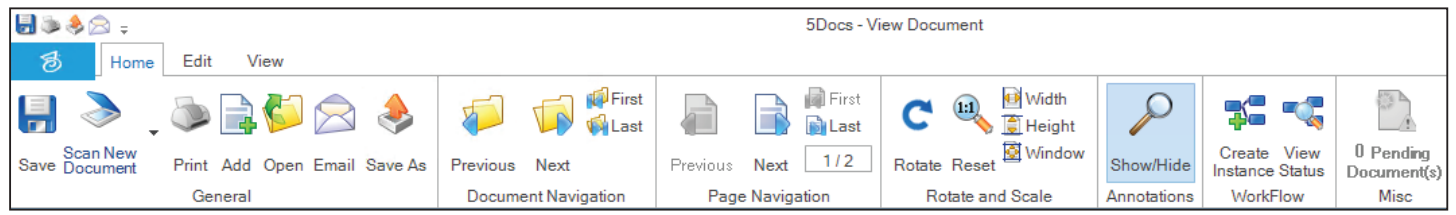

- Export is now called **Save As**
- Directly access **PaperVision® Enterprise WorkFlow** to create an instance or view status

#### **Edit Tab**

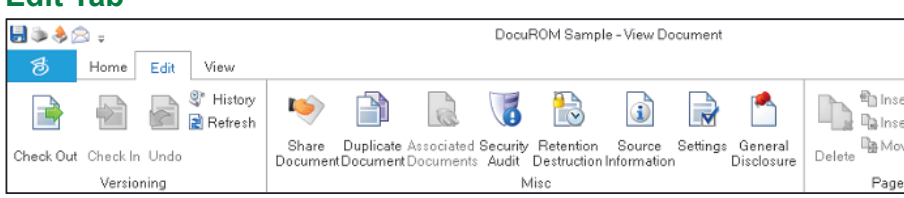

- Document Grant is now called **Share Document**
- New **Duplicate Document** button
- View Associated Documents, Check Out/In/Undo, Revision History, Security Audit, Source Information, and Settings
- Click **Settings** to change General, Display, Hot Keys, Printing, WorkFlow, Scanning, and Annotations options

#### **There are two document viewers**

**available:** the PaperVision Viewer and the browser-based viewer. The following table provides a summary of the key features of each viewer so you can determine which viewer best meets your needs.

Please note, for the web client, the browser-based viewer is now the default. To use the PaperVision Viewer, you must download and install the PaperVision Client.

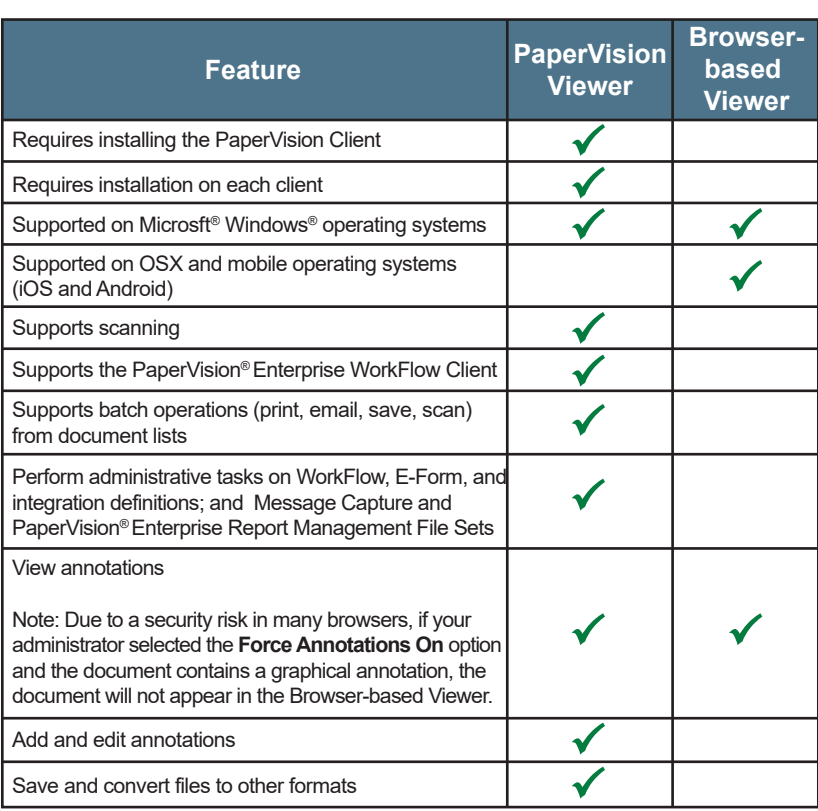

• Movable window panes allow users to **customize** 

 **their workspace**

Home Edit

View

 $\overline{\mathsf{v}}$  Thumbnails

✔ Textual Notes

**Reset Docking** 

 $\sqrt{}$  Indexing

√ Signature

**View Tab**

One Page Two Pages

日本名の: